# Applikationsbeschreibung KNX/App-Schnittstelle 36140-00.REG

10.KNX36140-D.1610/161004

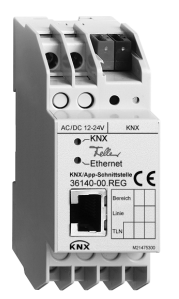

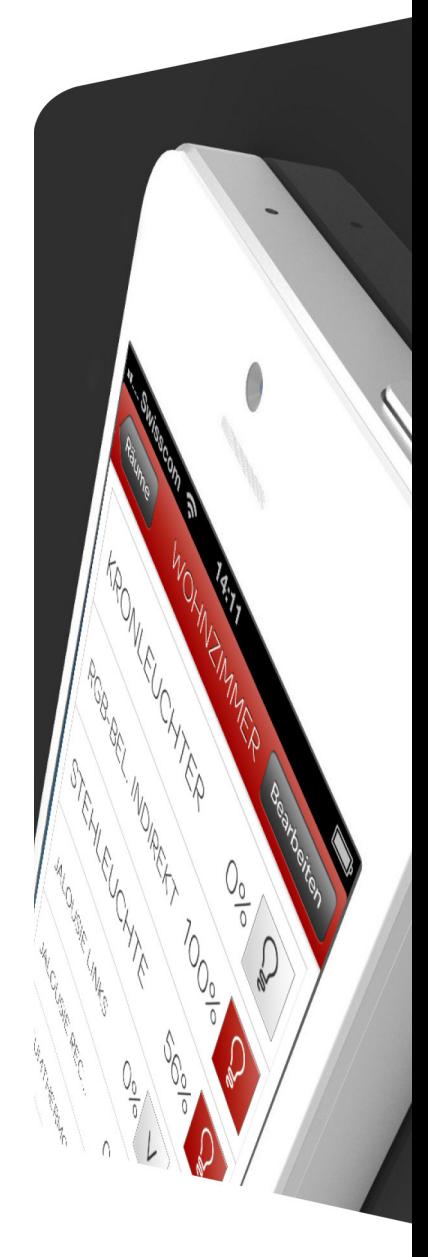

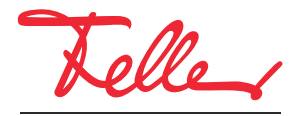

by Schneider Electric

EDIZIO sowie das dazugehörige Logo sind eingetragene Marken der Feller AG

Alle Rechte, auch die Übersetzung in fremde Sprachen, vorbehalten. Ohne schriftliche Einwilligung des Herausgebers ist es nicht gestattet, das Dokument oder Teile daraus in irgend einer Form, mit Hilfe irgend eines Verfahrens zu kopieren, zu vervielfältigen oder zu verteilen oder unter Verwendung elektronischer Systeme zu übertragen. Technische Änderungen vorbehalten.

#### INHALT

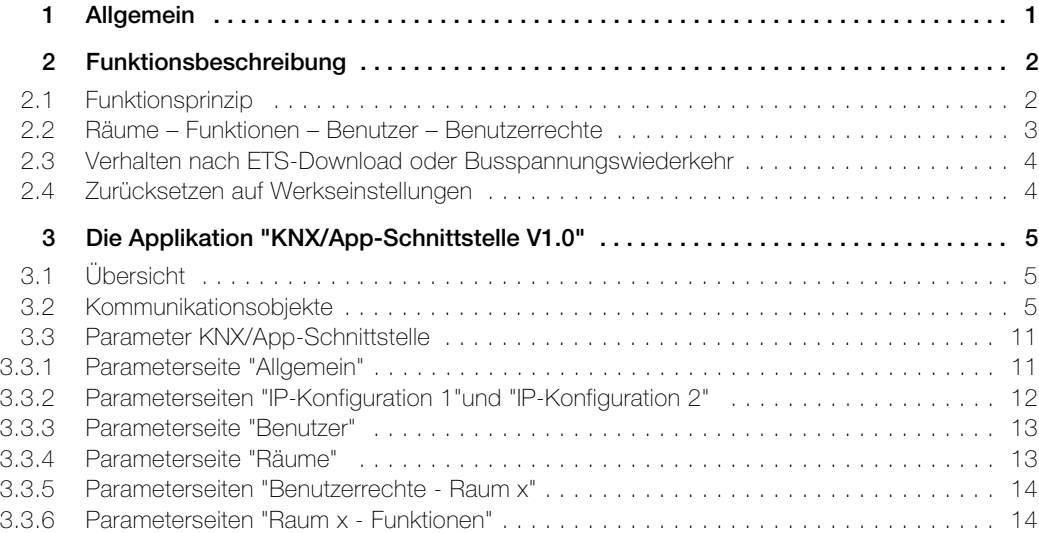

## <span id="page-4-0"></span>1 Allgemein

Dieses Dokument erklärt die einzelnen Parameter der KNX/App-Schnittstelle und dient als Konfigurationshilfe.

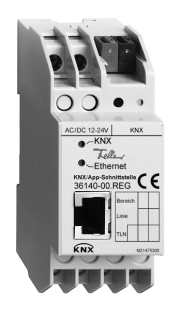

#### KNX/App-Schnittstelle Applikation: KNX/App-Schnittstelle V1.0

Die KNX/App-Schnittstelle verbindet KNX-Linien mit einem LAN bzw. Wireless Access Point, so dass die am KNX-Bus angeschlossenen Geräte mit dem Feller KNX-App bedient werden können. Somit werden Smartphones und Tablets zur mobilen Fernbedienung von Geräten eingesetzt.

Es können 12 Räume mit je bis zu 12 Funktionen (z.B. Schalten, Dimmen, Jalousien, Szenen, Wert, Zwangsführung Raumthermostat, Fenster, Bewegung etc.) parametriert werden. Bis zu 5 Benutzer mit unterschiedlichen Zugriffsrechten können eingerichtet werden (siehe auch [Kapitel 2.2](#page-6-1)).

Die Spannungsversorgung erfolgt extern mit 12–24 V AC, 12–30 V DC oder alternativ über Power-over-Ethernet (IEEE 802.3af).

#### Technische Daten

Umgebungsbedingungen:

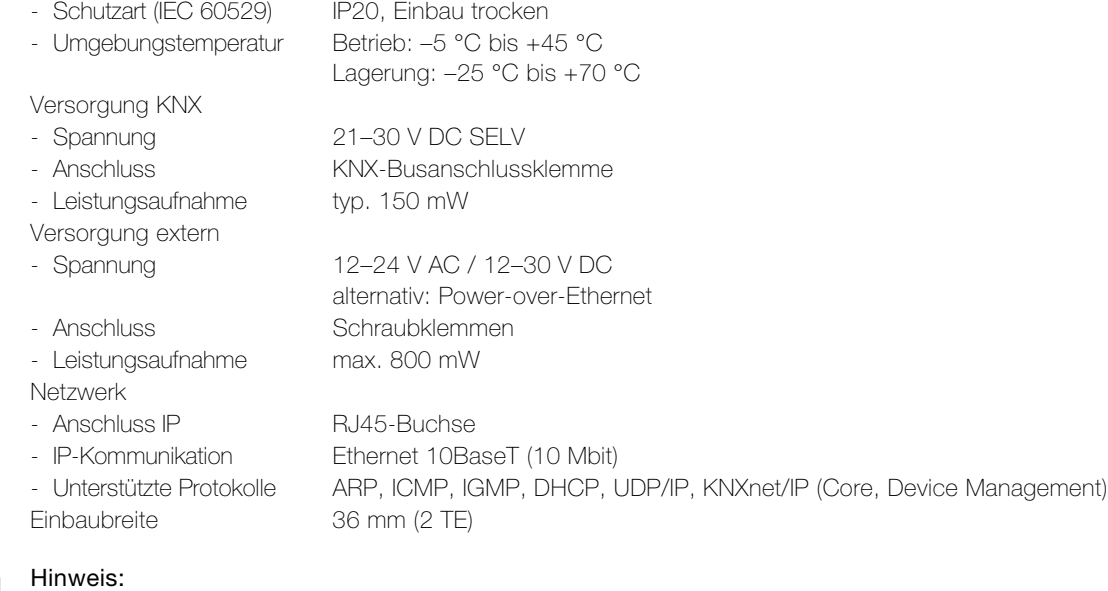

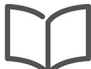

Weitere Informationen zur Installation entnehmen Sie bitte der Installationsanleitung.

### <span id="page-5-0"></span>2Funktionsbeschreibung

#### <span id="page-5-1"></span>2.1 Funktionsprinzip

Die Konfiguration und Inbetriebnahme erfolgen ganz einfach in der ETS ohne Plug-in.

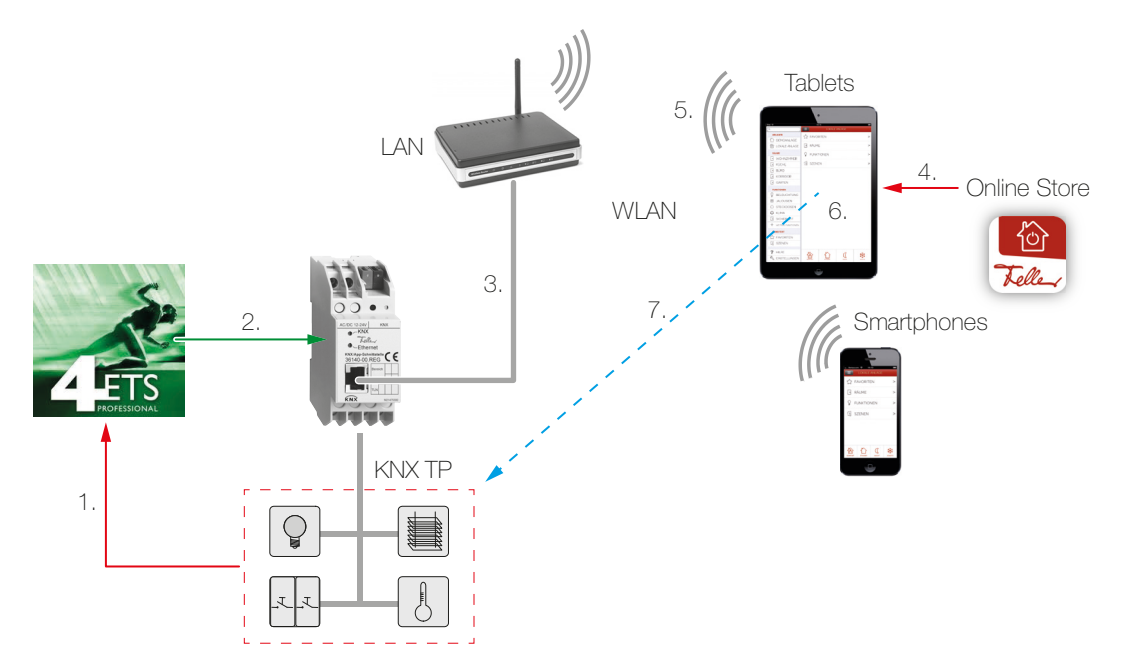

- 1. Parametrieren Sie in der ETS bis zu 12 Räume mit je bis zu 12 Funktionen. Verknüpfen Sie immer die Rückmeldung der Aktoren/Sensoren mit den entsprechenden Kommunikationsobjekten ( $\rightarrow$  [Kapitel 3.2](#page-8-3)) der KNX/App-Schnittstellen. Nur so kann gewährleistet werden, dass die Feller KNX-App immer den aktuellen Zustand der zu bedienenden Funktionen aktualisiert.
- 2. Laden Sie die ETS-Applikation in die KNX/App-Schnittstelle.
- 3. Verbinden Sie die KNX/App-Schnittstelle mit dem Wireless Access Point.
- 4. Beziehen Sie die Feller KNX-App vom Online Store.
- 5. Bauen Sie eine Verbindung zwischen Mobilgerät und WLAN auf.
- 6. Starten Sie die KNX-App und suchen Sie im Menüpunkt KONFIGURATION die Anlage oder fügen Sie sie hinzu.

Geben Sie den Benutzernamen und das Passwort, die Sie in er ETS eingerichtet haben, ein.

7. Jetzt erfolgt automatisch die Selbstkonfiguration und die Funktionen können bedient werden.

#### <span id="page-6-0"></span>2.2 Räume – Funktionen – Benutzer – Benutzerrechte

<span id="page-6-1"></span>Mit der ETS-Applikation der KNX/App-Schnittstelle können bis zu 12 Räume mit je bis zu 12 Funktionen (z.B. Schalten, Dimmen, Jalousien, Szenen, Wert, Zwangsführung, Raumthermostat, Fenster, Bewegung etc.) parametriert werden. Bis zu 5 Benutzer mit unterschiedlichen Zugriffsrechten können eingerichtet werden.

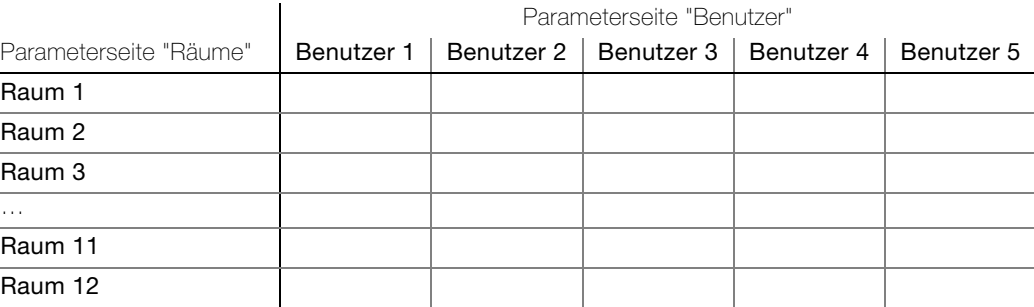

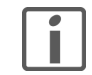

Am Ende dieser Applikationsbeschreibung finden Sie eine ausführliche Tabelle, in die Sie die Benutzerdaten für die Anlage eintragen können. Machen Sie sich eine Kopie oder laden Sie sich ein PDF ab dem Internet unter www.feller.ch herunter

KNX-App Die Feller KNX-App unterstützt den Endkunden bei der Steuerung, Anzeige und Überwachung der KNX-Anlage. Sie zeichnet sich aus durch eine intuitive Bedienung durch eigene Benutzereinstellungen, schnellen Zugriff auf die Funktionen, Flexibilität durch definierbare Szenen innerhalb der App und vieles mehr.

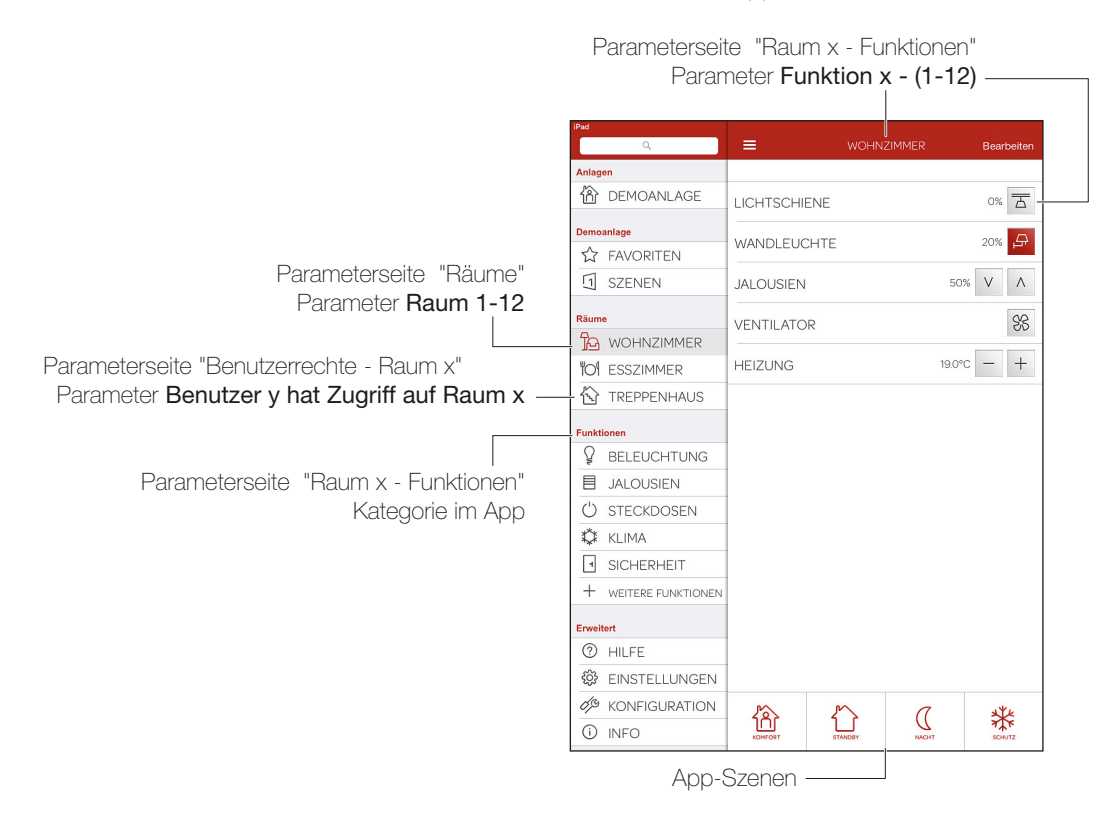

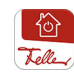

Die Feller KNX-App ermöglicht für jedes Mobilgerät eigene Benutzereinstellungen. Somit hat jeder Benutzer auf seinem Mobilgerät die Möglichkeit, eigene Favoriten anzulegen, Bezeichnungen und/oder Symbole zu ändern etc. Hat derselbe Benutzer zwei Mobilgeräte und will bei beiden Geräten die identischen Benutzereinstellungen verwenden, kann er diese in der KNX-App unter EINSTELLUNGEN versenden und empfangen.

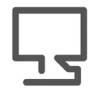

Die Feller KNX-App kann im Online Store bezogen werden.

#### <span id="page-7-0"></span>2.3 Verhalten nach ETS-Download oder Busspannungswiederkehr

Nachdem die ETS-Applikation mittels ETS auf das Gerät heruntergeladen worden ist, startet das Gerät neu. Nach wenigen Sekunden ist das Gerät betriebsbereit.

Sollten sämtliche LEDs auf der KNX/App-Schnittstelle blinken, konnte der Download nicht ordnungsgemäss durchgeführt werden oder die ETS-Applikation ist nicht kompatibel mit der Hardware.

Vorgehen:

- 1. Gerät kurz von der KNX-Busspannung trennen
- 2. Kontrolle der Applikationskompatibilität
- 3. Kontrolle der Physikalischen Adresse
- 4. Applikation erneut herunterladen

Nach einem Busspannungsunterbruch startet das Gerät nach der Spannungswiederkehr automatisch. Dabei bleiben die in der Parametrierung vorgenommenen Einstellungen erhalten.

Der Status der einzelnen Funktionen wird nach der Spannungswiederkehr nicht ausgelesen und kann sich somit von den Funktionen unterscheiden. Damit die KNX-App-Stati mit den Funktionen übereinstimmen, müssen diese mindestens einmal geschaltet werden.

#### <span id="page-7-1"></span>2.4 Zurücksetzen auf Werkseinstellungen

Ab Werk ist folgende Konfiguration eingestellt:

- Physikalische Adresse des Gerätes: 15.15.255
- Konfigurierte KNXnet/IP-Tunneling-Verbindungen: 1
- Physikalische Adresse der Tunneling-Verbindung: 15.15.250
- IP-Adressen-Vergabe: DHCP

Sie können das Gerät wie folgt auf seine Werkseinstellungen zurücksetzen:

- Trennen Sie das Gerät von der Spannungsversorgung (externe Versorgungsspannung oder PoE).
- Drücken Sie die Programmiertaste und halten Sie sie gedrückt.
- Stellen Sie die Spannungsversorgung wieder her.
- Halten Sie die Programmiertaste noch mindestens 6 Sekunden gedrückt. Ein kurzes Aufblinken aller LEDs signalisiert das erfolgreiche Zurücksetzen auf die Werkseinstellungen.

### <span id="page-8-0"></span>3Die Applikation "KNX/App-Schnittstelle V1.0"

#### <span id="page-8-1"></span>3.1Übersicht

Anzahl der Kommunikationsobjekte: 1000 max. Anzahl der Gruppenadressen: 2000

Für die Planung sowie für die Inbetriebnahme und Diagnose einer KNX-Anlage ist eine Programmiersoftware notwendig: KNX Engineering Tool Software ETS Version 3 oder höher. Damit werden das Applikationsprogramm und dessen Parameter sowie die Adressen ausgewählt bzw. erstellt und in das Gerät geladen. [Die für die KNX/App-Schnittstelle notwendige Produktedatenbank ist unter](http://www.feller.ch) www.feller.ch erhältlich. Das KNX-Zeichen bietet Gewähr dafür, dass die Produkte verschiedener Hersteller miteinander kommunizieren können und die Befehle von Geräten verschiedener Hersteller gleich verstanden werden (Befehlskompatibilität).

#### <span id="page-8-3"></span>3.2 Kommunikationsobjekte

<span id="page-8-2"></span>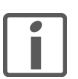

Die folgenden Objekte sind in Abhängigkeit der Parametrierung sichtbar.

Hinweis: Die Standard-Flags sollten nur im Sonderfall geändert werden.

#### Wichtia!

Damit die Feller KNX-App richtig eingesetzt werden kann, müssen die Rückmeldungen der Aktoren/Sensoren immer mit den entsprechenden Rückmeldeobjekten der KNX/App-Schnittstelle (in Tabelle in Spalte «R-Objekt» markiert) verknüpft werden.

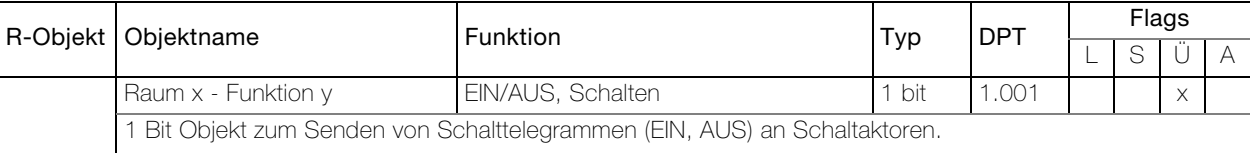

Das Objekt ist sichtbar bei folgender Parametereinstellung:

"Raum x - Funktionen" – Funktion x - y = Schalten - Beleuchtung / Schalten - Steckdosen

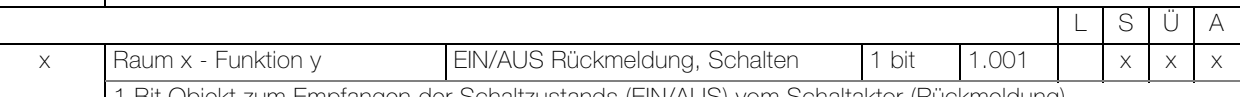

1 Bit Objekt zum Empfangen der Schaltzustands (EIN/AUS) vom Schaltaktor (Rückmeldung)

Das Objekt ist sichtbar bei folgender Parametereinstellung:

"Raum x - Funktionen" - Funktion x - y = Schalten - Beleuchtung / Schalten - Steckdosen

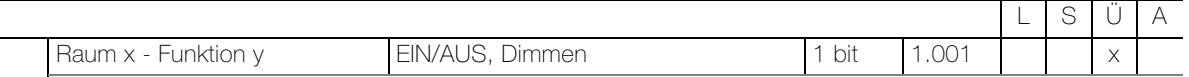

1 Bit Objekt zum Senden eines Schalttelegramms (EIN, AUS) an einen Dimmaktor.

Das Objekt ist sichtbar bei folgender Parametereinstellung: "Raum  $x$  - Funktionen" – Funktion  $x - y =$  Dimmen - Beleuchtung

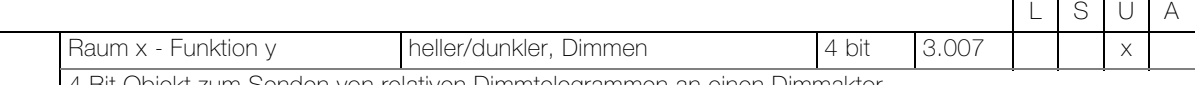

4 Bit Objekt zum Senden von relativen Dimmtelegrammen an einen Dimmaktor.

Das Objekt ist sichtbar bei folgender Parametereinstellung:

"Raum x - Funktionen" – **Funktion x - y** = Dimmen - Beleuchtung

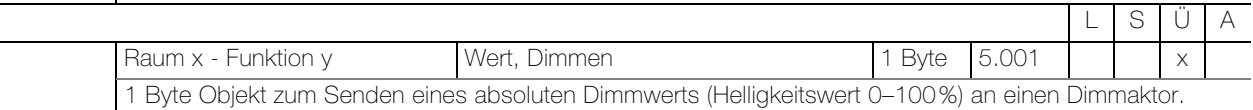

Das Objekt ist sichtbar bei folgender Parametereinstellung:

"Raum  $x$  - Funktionen" – Funktion  $x - y =$  Dimmen - Beleuchtung

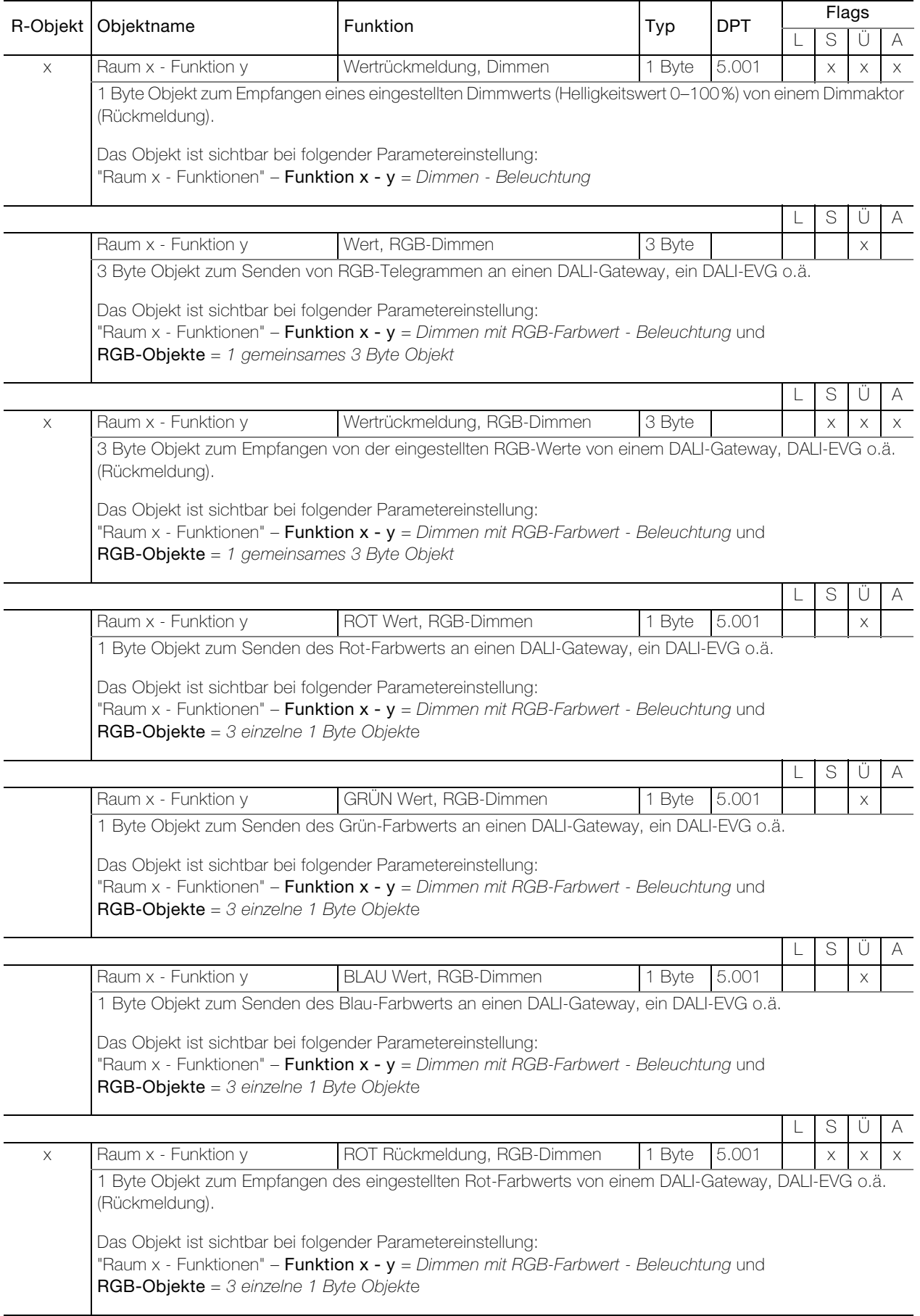

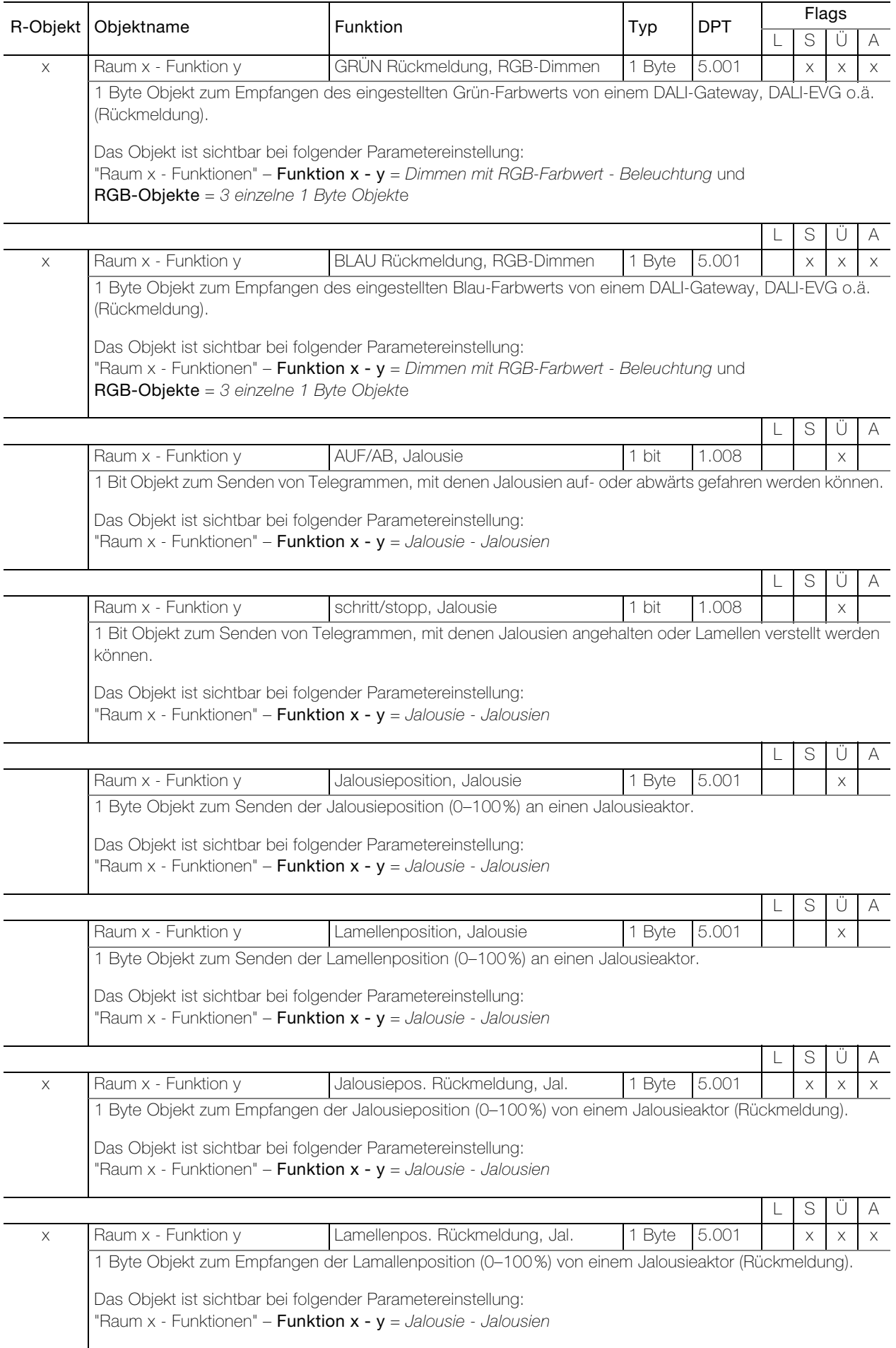

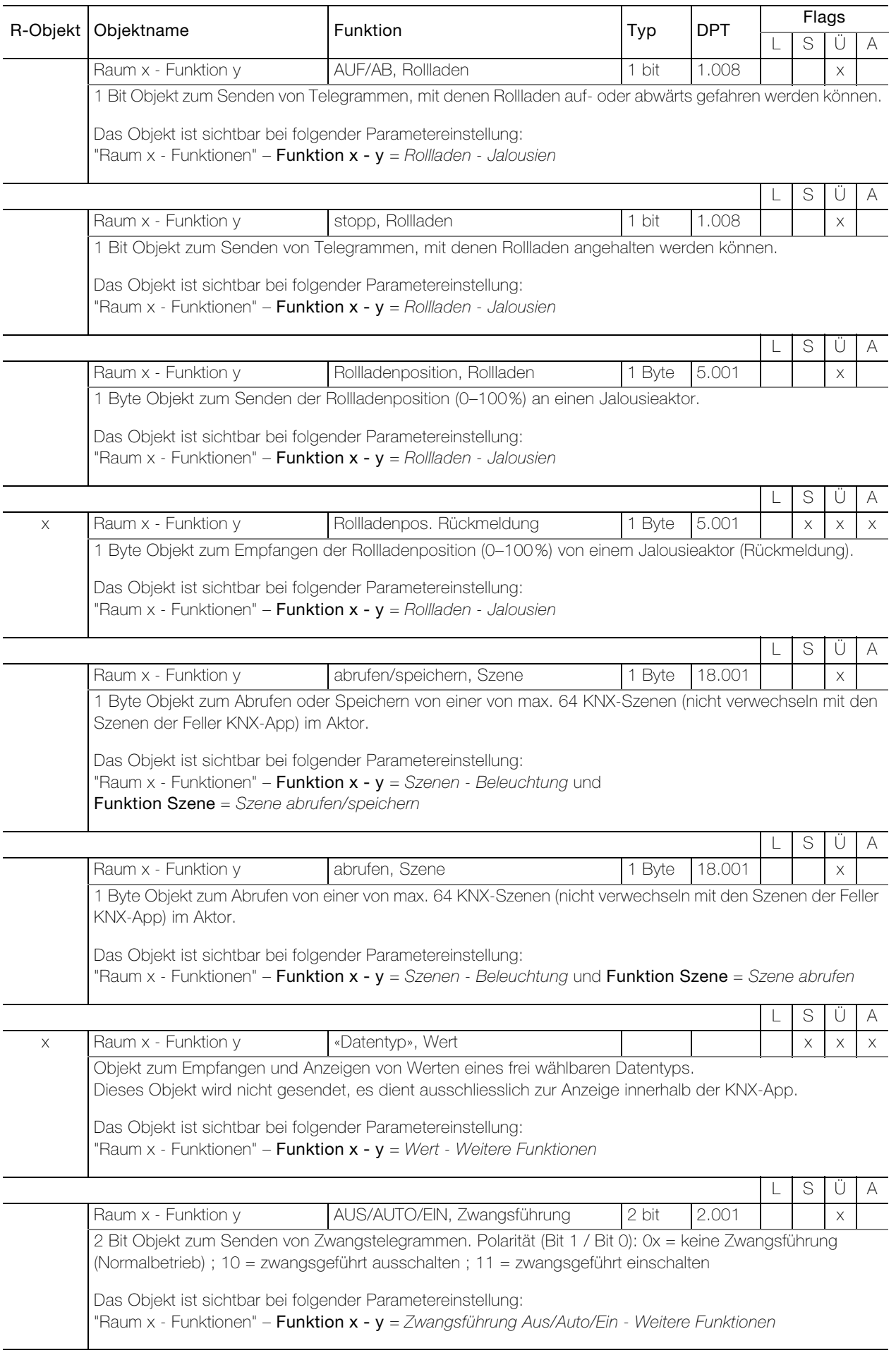

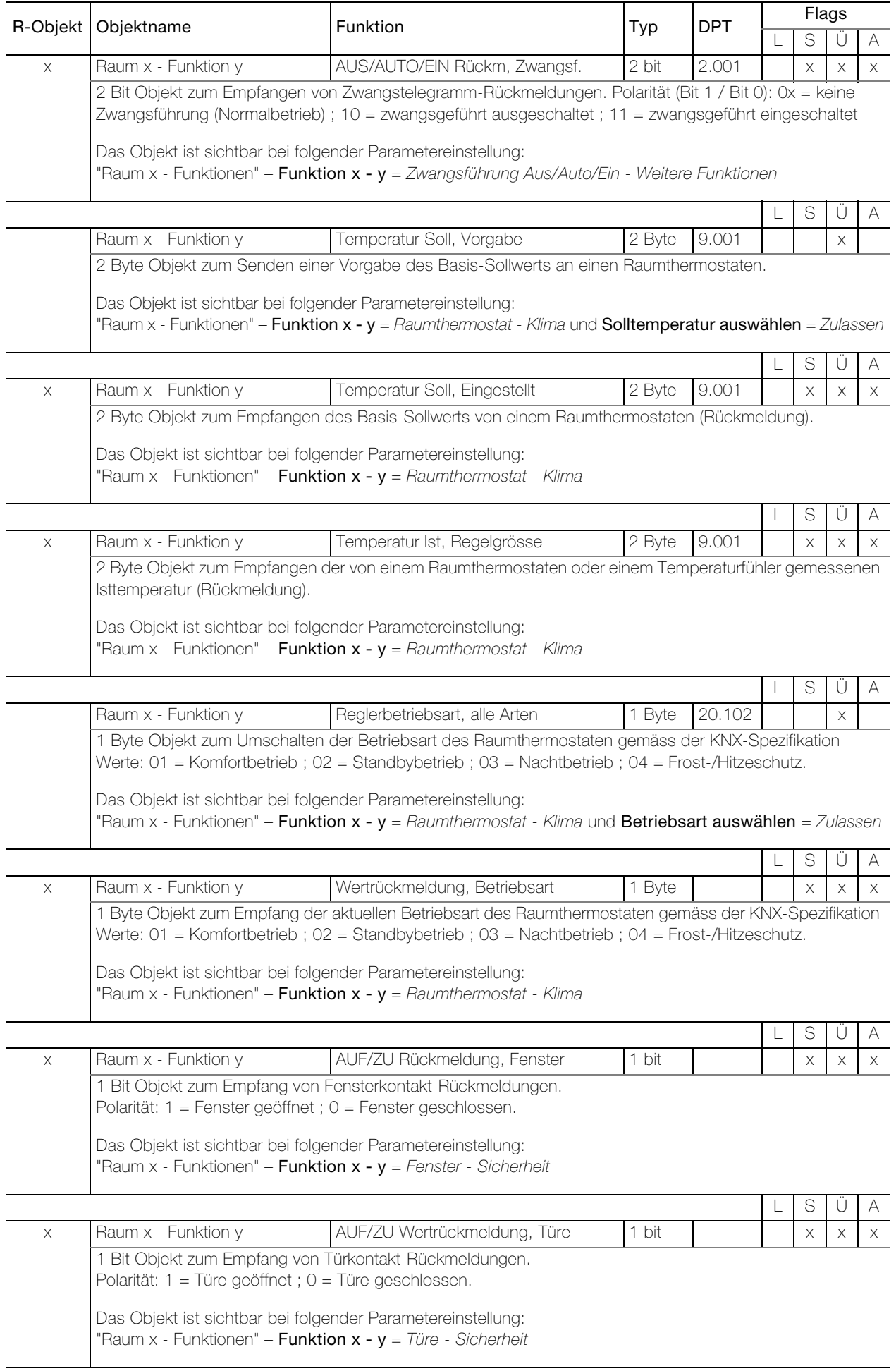

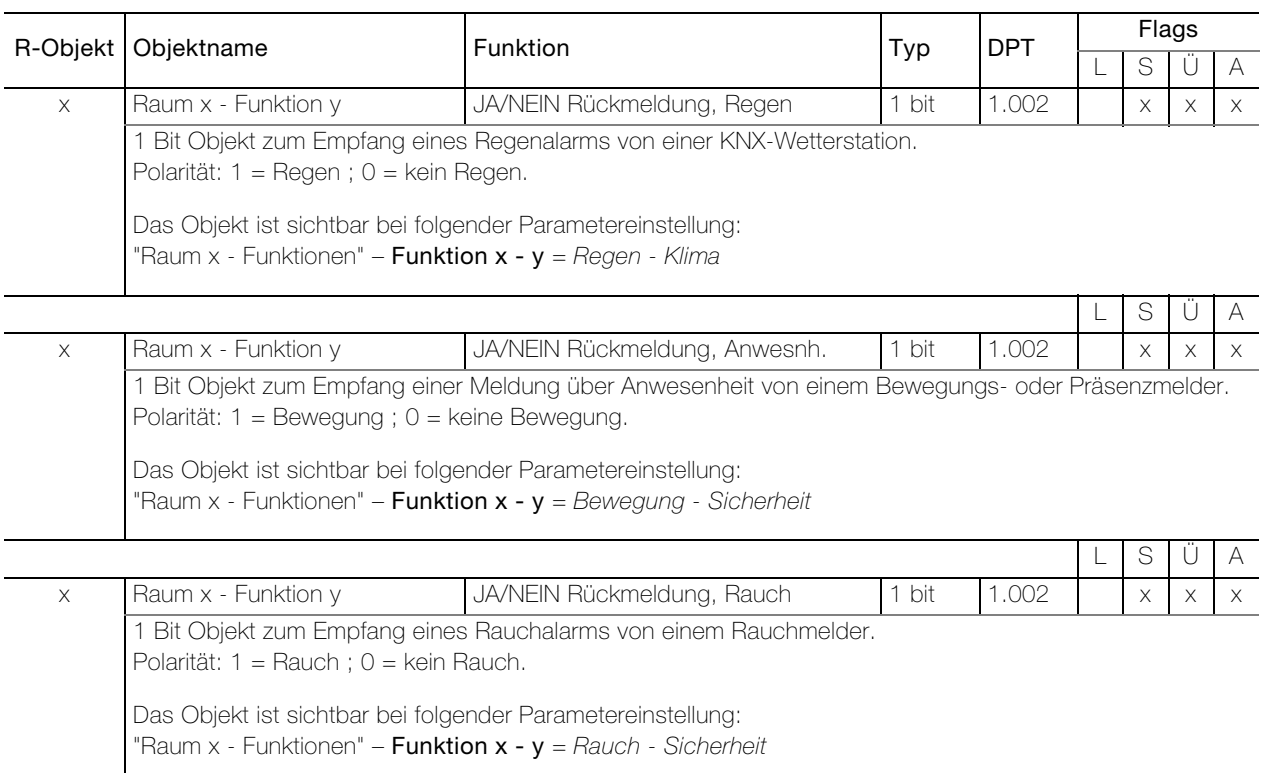

#### <span id="page-14-0"></span>3.3 Parameter KNX/App-Schnittstelle

Zuerst müssen die gewünschten Parameter in der ETS-Applikation eingestellt werden. Diese Parametereinstellungen werden beim ETS-Download auf der KNX/App-Schnittstelle abgespeichert. Vor dem ETS-Download muss die KNX/App-Schnittstelle mit einer eindeutigen physikalischen Adresse durch die ETS programmiert werden.

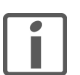

Hinweis: Generell von oben nach unten parametrieren.

#### <span id="page-14-1"></span>3.3.1 Parameterseite "Allgemein"

Auf der Parameterseite "Allgemein" definieren Sie den Zugriff auf die KNX/App-Schnittstelle.

<span id="page-14-2"></span>Parameter Gerätename legt einen beliebigen Namen für die KNX/App-Schnittstelle fest. Dieser sollte möglichst aussagekräftig sein, damit man bei Verwendung mehrerer KNX/App-Schnittstellen diese im WLAN-Netz suchen und unterscheiden kann.

Gerätename max. 30 Zeichen

<span id="page-14-3"></span>Parameter **IP-Adresszuweisung** legt die Art der Zuweisung der IP-Adresse fest.

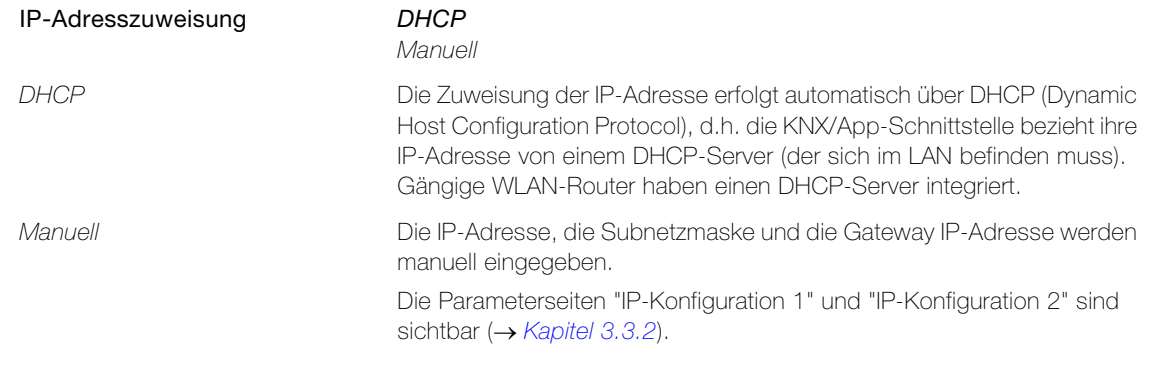

Parameter Max. Anzahl gesendeter Telegramme pro Sek. legt fest, wie viele Telegramme die KNX/App-Schnittstelle pro Sekunde senden darf. Speziell die Funktion Dimmen mit RGB-Farbwert kann einen hohen Telegrammfluss verursachen.

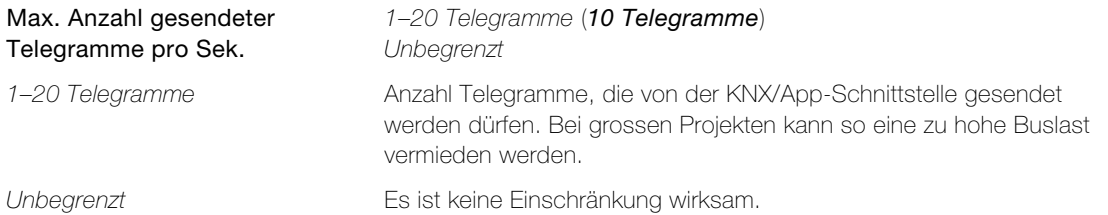

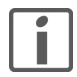

Erreichen die zu senden Telegramme die Einstellung unter Max. Anzahl gesendeter Telegramme pro Sek., werden die anstehenden Telegramme zurückgehalten. Die Werte selbst sind in den 1000 Objekten gespeichert und werden sobald es möglich ist auf den Bus gesendet. Wurde in der Zwischenzeit ein Objekt mit einem neuen Wert beschrieben, wird der letzte Wert gesendet.

<span id="page-15-1"></span><span id="page-15-0"></span>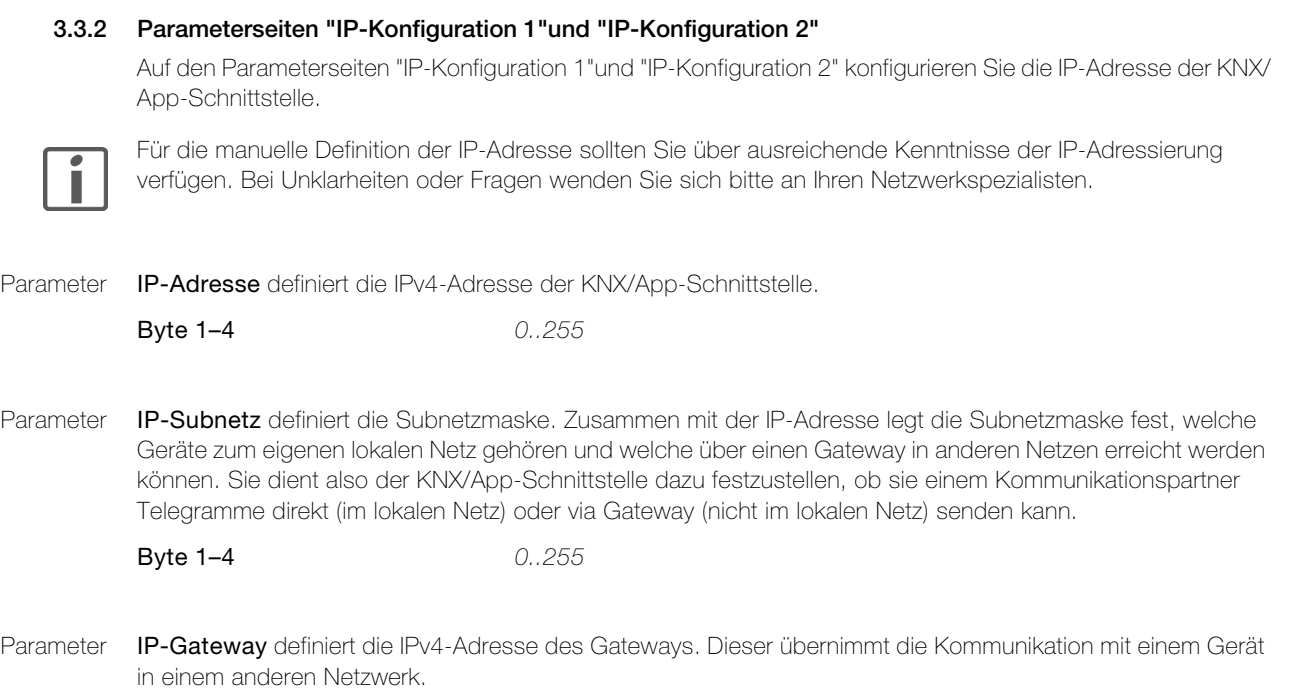

<span id="page-15-3"></span><span id="page-15-2"></span>**Byte 1–4** 0..255

Hinweis: Soll die KNX/App-Schnittstelle nur im lokalen Netz verwendet werden, kann der Eintrag 0.0.0.0 bestehen bleiben.

# <span id="page-16-4"></span><span id="page-16-3"></span><span id="page-16-2"></span><span id="page-16-0"></span>3.3.3 Parameterseite "Benutzer" Auf der Parameterseite "Benutzer" können Sie bis zu 5 Benutzer mit entsprechendem Benutzernamen und Passwort einrichten. Hinweis: > Die Feller KNX-App benutzt die Zeichenkodierung ISO 8859-1 (Latin-1, Westeuropäisch). Bei Problemen muss dies in der ETS entsprechend eingestellt werden. Parameter Benutzer 1 definiert (in der Regel) den Benutzer mit Zugriff auf alle definierten Räume (Superuser). Er kann nicht deaktiviert werden. Parameter Benutzer 2–5 definiert einen Benutzer mit festzulegenden Benutzerrechten. Parameter Benutzername weist dem Benutzer einen aussagekräftigen Namen zu. Parameter Passwort definiert das Benutzerpasswort. Dieses muss zusammen mit dem Benutzernamen im Feller KNX-App eingegeben werden, um die entsprechenden Funktionen ausführen zu können. Gross-/Kleinschreibung beachten! 3.3.4 Parameterseite "Räume" Auf der Parameterseite "Räume" definieren Sie gemäss den Vorgaben Ihres Endkunden, in welchen Räumen Funktionen mit der Feller KNX-App bedient werden. Parameter Raum 1-12 aktiviert den jeweiligen Raum für die Feller KNX-App. Pro Raum bestimmen Sie auf der entsprechenden Parameterseite "Raum x - Funktionen" ( $\rightarrow$  [Kapitel 3.3.6](#page-17-1)) die ausführbaren Aktionen. Parameter Name weist dem Raum einen aussagekräftigen Namen (z.B. Wohnzimmer) zu. Benutzer 1 Aktiv Aktiv **Die Parameter Benutzername** und **Passwort** sind sichtbar. Benutzer 2–5 Nicht aktiv Aktiv Nicht aktiv Der Benutzer ist nicht aktiv. Aktiv Der Benutzer ist aktiv. Die Parameter Benutzername und Passwort sind sichtbar. Benutzername max. 10 Zeichen Passwort max. 10 Zeichen Raum 1–12 Nicht aktiv Aktiv Nicht aktiv Der Raum wird nicht benötigt, er erscheint nicht in der Feller KNX-App. Aktiv Für diesen Raum werden bis zu 12 Funktionen definiert. Der Parameter **Name** ist sichtbar. Die Parameterseite "Benutzerrechte - Raum x" ist sichtbar. Name max. 24 Zeichen

<span id="page-16-7"></span><span id="page-16-6"></span><span id="page-16-5"></span><span id="page-16-1"></span>Hinweis: Telle

> Die KNX-App ändert aus Gründen der Lesbarkeit die Gross-/Kleinschreibung automatisch.

#### <span id="page-17-0"></span>3.3.5 Parameterseiten "Benutzerrechte - Raum x"

Auf der Parameterseite "Benutzerrechte - Raum x" legen Sie fest, welcher Benutzer auf welchen Raum Zugriff hat (siehe auch [Kapitel 2.2](#page-6-1)).

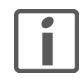

Die Zugriffsrechte können nicht auf einzelne Funktionen in einem Raum eingeschränkt werden. Dies können Sie nur realisieren, indem Sie einen physikalischen Raum (z.B. das Wohnzimmer) in mehrere logische Räume (z.B. Raum 1 = Wohnzimmer Licht, Raum 2 = Wohnzimmer Jalousien und Raum 3 = Wohnzimmer Steuerung) unterteilen und die Rechte für die Räume 1–3 entsprechend zuweisen.

<span id="page-17-2"></span>

Parameter Benutzer (1–5) hat Zugriff auf Raum x legt fest, ob der entsprechende Benutzer die für diesen Raum definierten Funktionen ausführen darf.

> Benutzer (1–5) hat Zugriff auf Raum x Ja Nein

#### <span id="page-17-1"></span>3.3.6 Parameterseiten "Raum x - Funktionen"

Auf der Parameterseiten "Raum x - Funktionen" können Sie pro Raum bis zu 12 Funktionen definieren. Die Funktionen werden in der Feller KNX-App pro Raum (Räume) und unterteilt nach Kategorie (Funktionen) dargestellt.

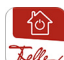

#### Hinweise:

- > Die Feller KNX-App ordnet jede Funktion automatisch einer Kategorie zu. Diese kann innerhalb der KNX-App durch den Endkunden verändert werden.
- > Die Feller KNX-App weist jeder Funktion automatisch ein Standardsymbol zu. Dieses kann innerhalb der KNX-App durch den Endkunden verändert werden. Beispiel Beleuchtung: Standardsymbol  $\Omega$  ändern in  $\frac{\pi}{6}$
- > Die Feller KNX-App übernimmt bei der Selbstkonfiguration die Reihenfolge der Funktionsdefinitionen. Achten Sie deshalb auf eine sinnvolle Abfolge. Die Reihenfolge kann innerhalb der KNX-App durch den Endkunden verändert werden, Änderungen werden jedoch nicht in die ETS-Applikation zurückgeschrieben.
- > Soweit möglich bleiben Änderungen des Endkunden auch nach einem ETS-Download erhalten.
- > Möchte der Endkunde alle seinen persönlichen Einstellungen zurücksetzen, kann die KNX/App-Schnittstelle im Menüpunkt KONFIGURATION > "entsprechende Anlage" > "entsprechende KNX/App-Schnittstelle" gelöscht werden. Durch Streichen nach unten wird die KNX/App-Schnittstelle erneut gefunden. Nach Eingabe von Benutzernamen und Passwort werden die Standard-Einstellungen, die der Systemintegrator in der ETS festgelegt hat, geladen.
- <span id="page-17-3"></span>Parameter Funktion x - (1-12) legt fest, welche Funktion im Raum x ausgeführt werden kann.

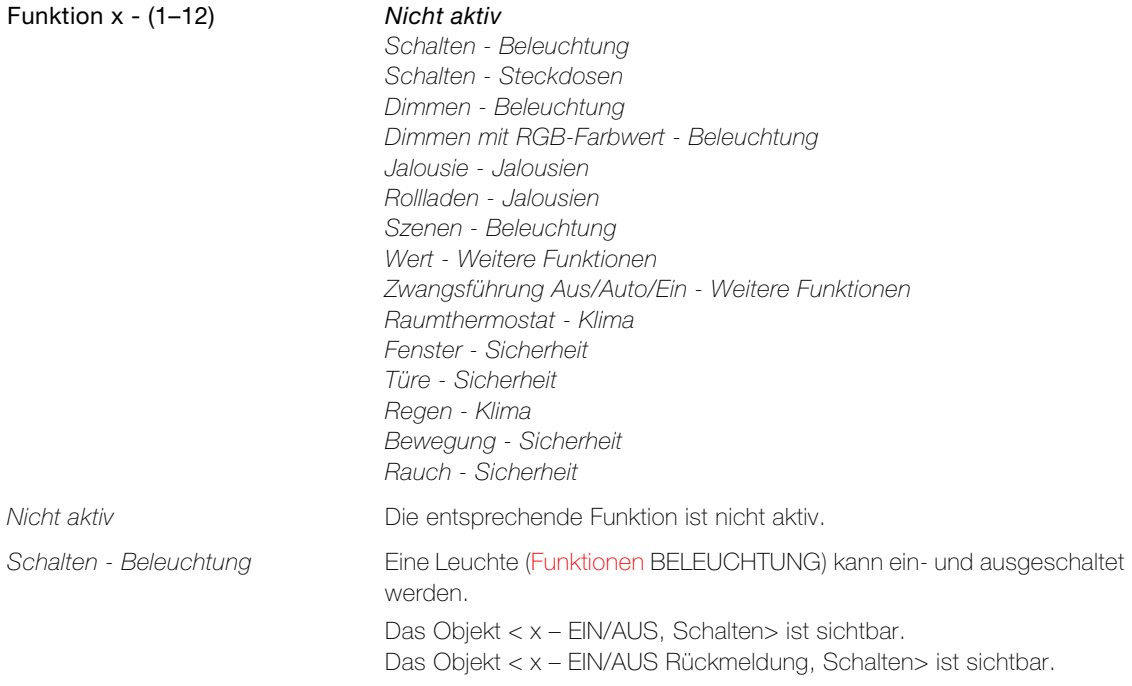

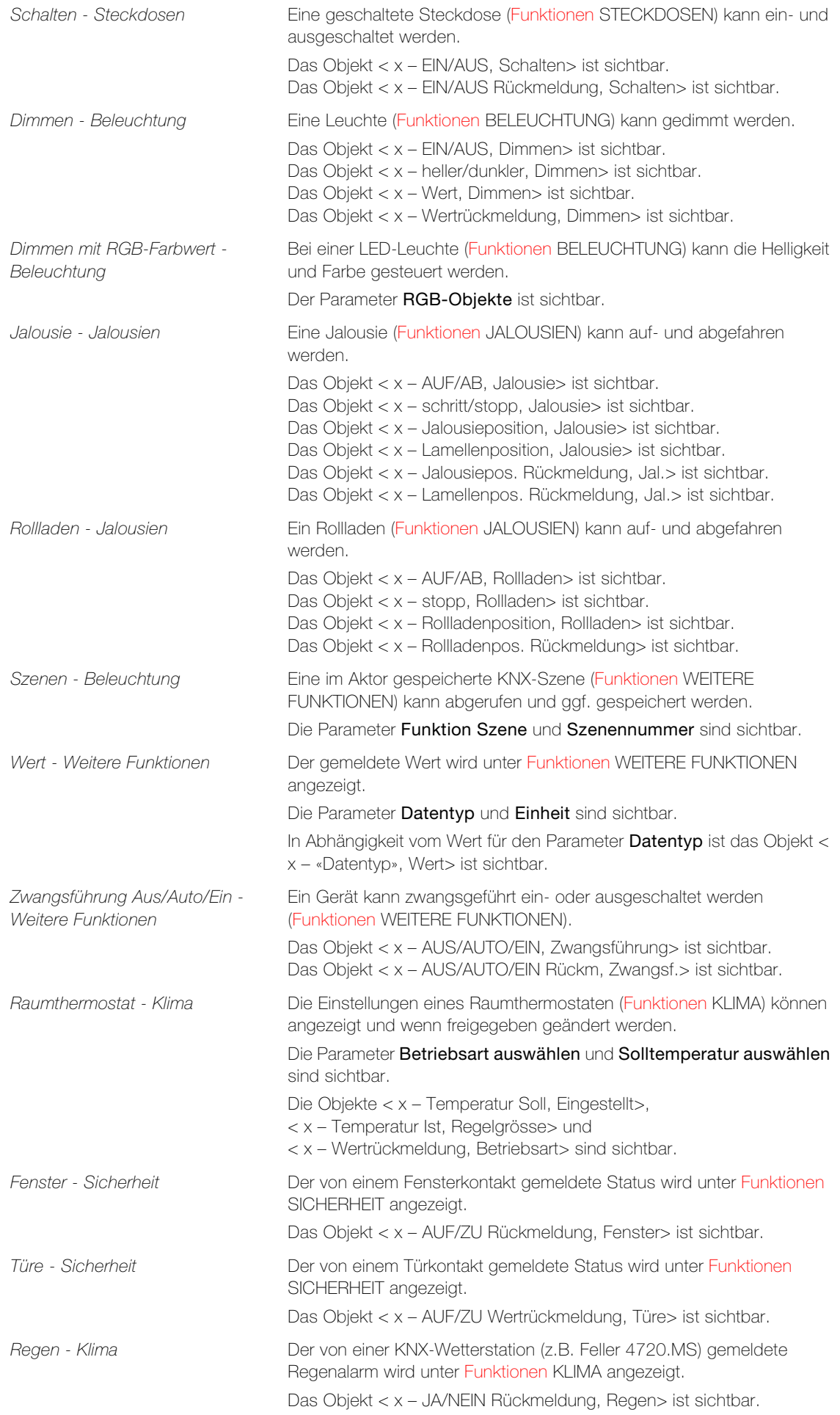

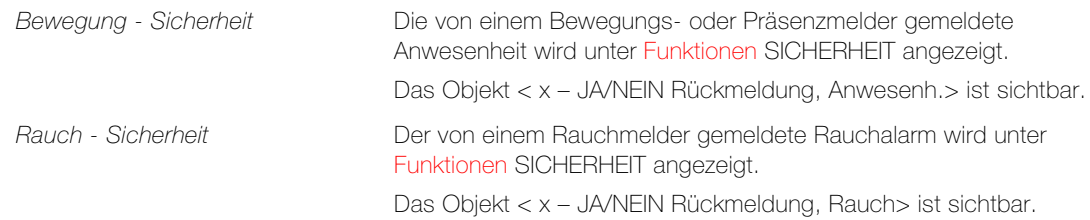

<span id="page-19-0"></span>Parameter Bezeichnung weist der Funktion eine aussagekräftige Bezeichnung (z.B. Kronleuchter) zu.

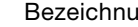

**ang** max. 20 Zeichen

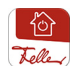

Hinweis:

> Die Bezeichnung kann innerhalb der KNX-App durch den Endkunden verändert werden.

<span id="page-19-2"></span>Parameter RGB-Objekte legt fest, mit welchem Datenformat die numerischen Anteile der Farben Rot, Grün und Blau über den Bus gesendet werden soll.

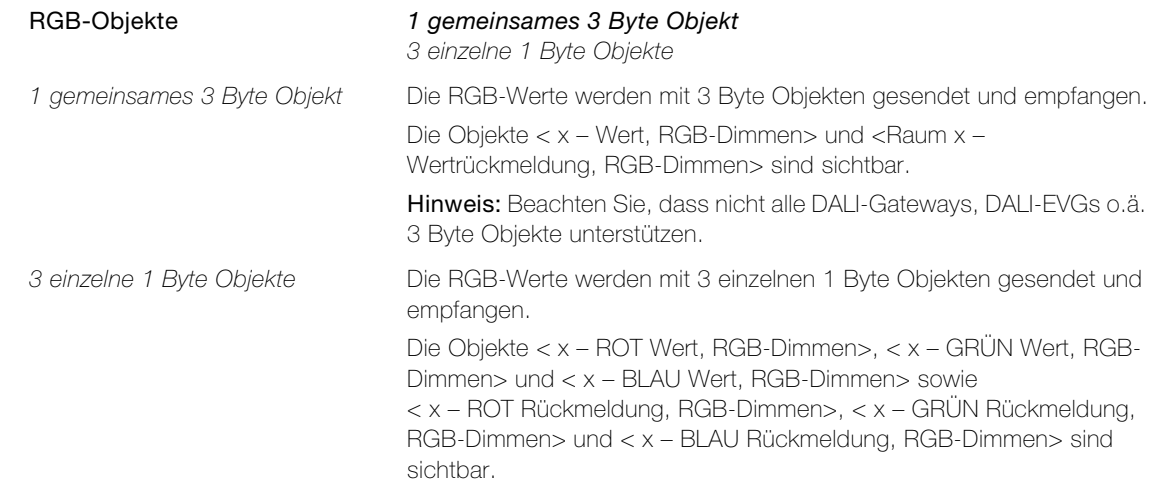

<span id="page-19-1"></span>Parameter Funktion Szene legt fest, welche Befehle ein KNX-Szenenaufruf auslöst.

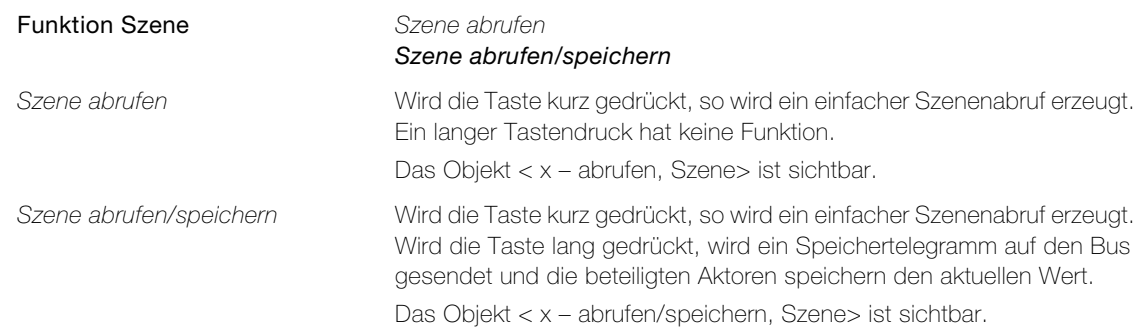

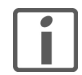

Die Feller KNX-App unterscheidet zwischen App-Szenen und KNX-Szenen:

App-Szenen werden vollständig innerhalb der KNX-App definiert und beziehen sich auf das aktuelle Mobilgerät. Sie können unter dem Menüpunkt SZENEN hinzugefügt, umbenannt, definiert und/oder gelöscht werden.

KNX-Szenen werden vom Systemintegrator konfiguriert und können dadurch von verschiedenen Bedienstellen im Gebäude und auch durch die KNX-App ausgelöst werden. KNX-Szenen werden unter Funktionen WEITERE FUNKTIONEN abgelegt.

<span id="page-19-3"></span>Parameter Szenennummer legt die entsprechende Szenennummer im Aktor fest.

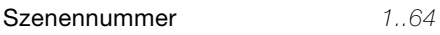

Hinweis: Nicht alle Aktoren unterstützen die maximale Anzahl von 64 Szenen.

<span id="page-20-1"></span>Parameter Datentyp legt den Datentyp für das Empfangen und Anzeigen eines Wertes fest.

<span id="page-20-2"></span><span id="page-20-0"></span>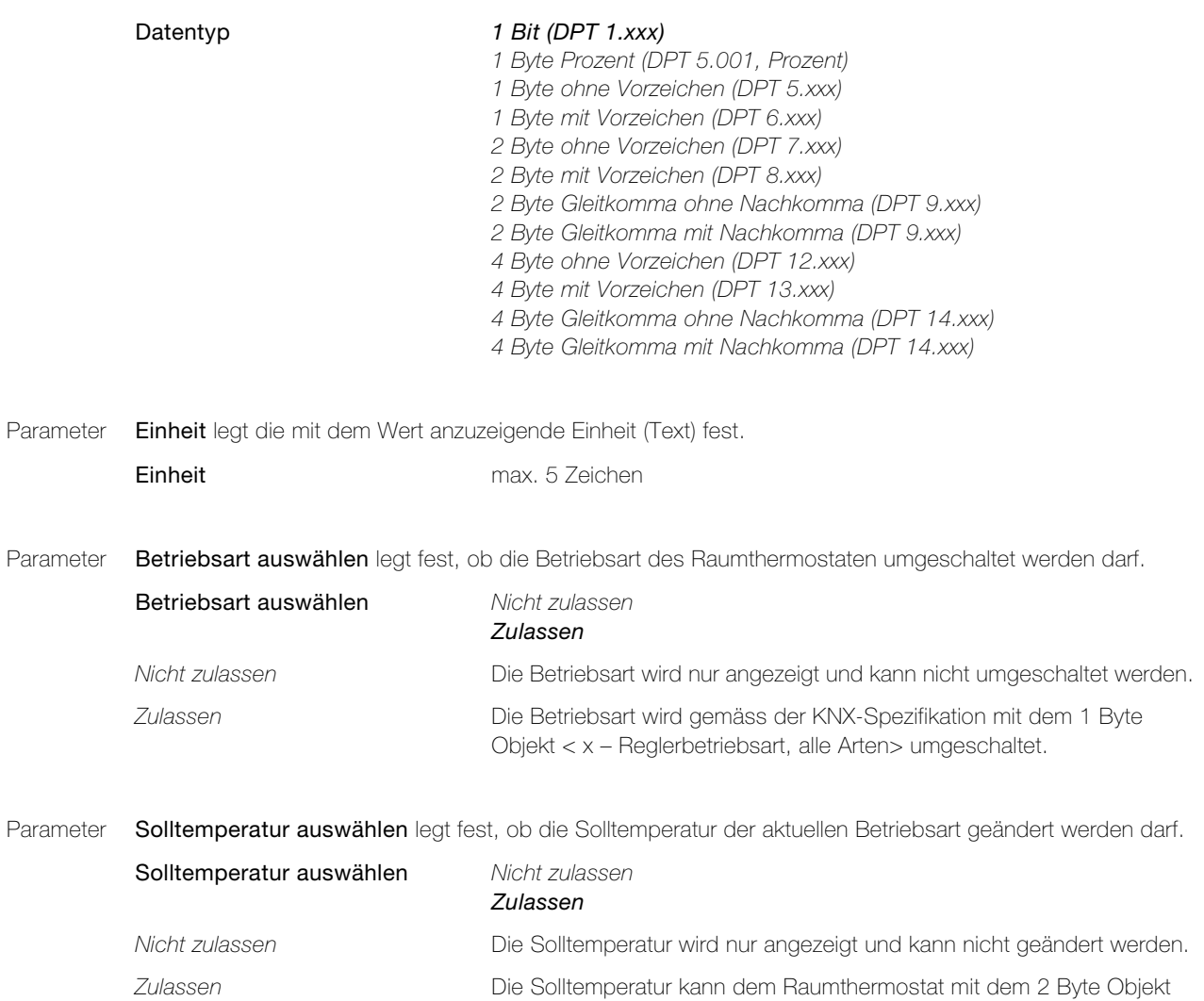

<span id="page-20-3"></span>< x – Temperatur Soll, Vorgabe> vorgegeben werden.

Parameter KNX/App-Schnittstelle

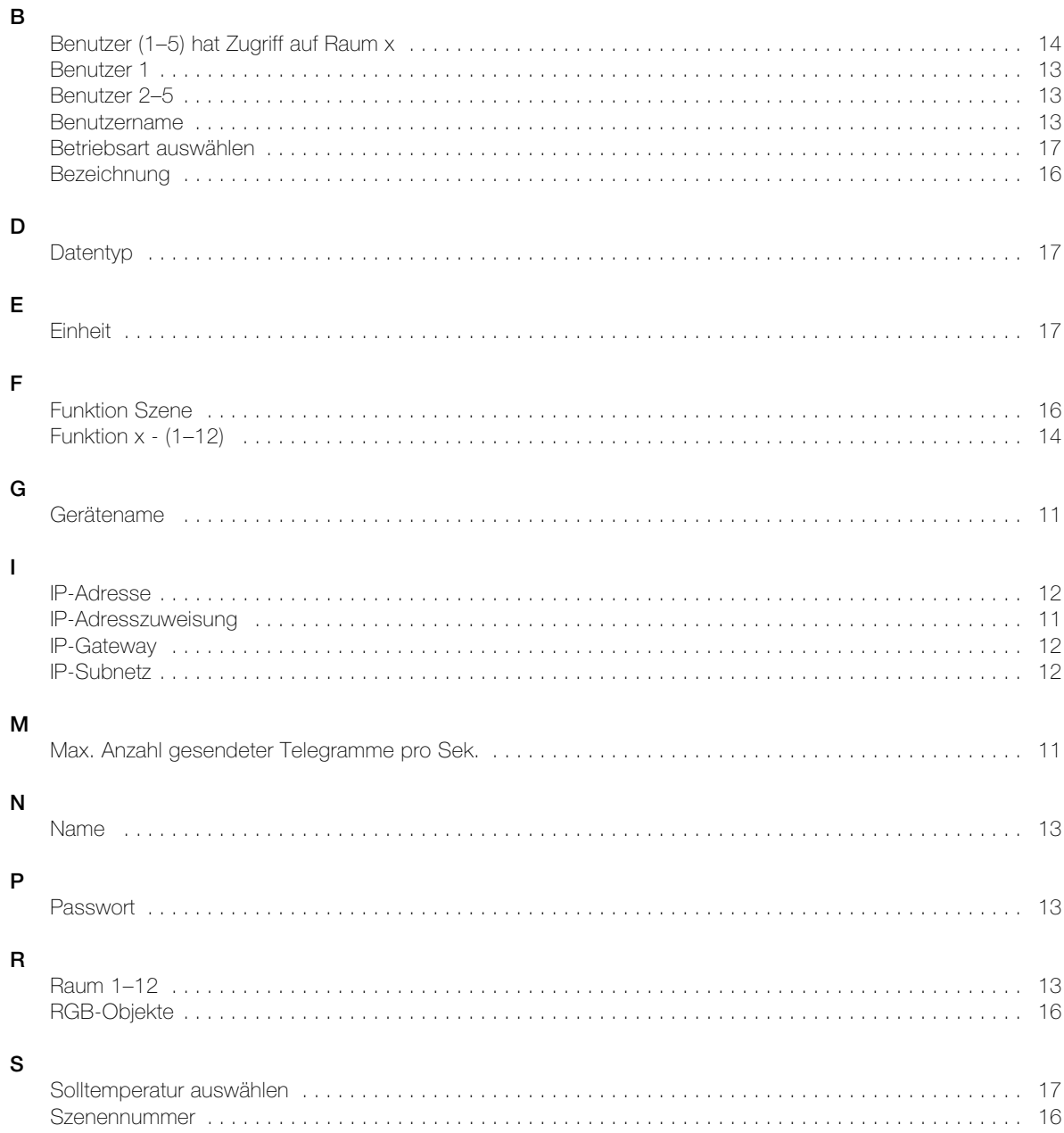

INDEX PARAMETER

### FELLER SERVICE

### KNX/App-Schnittstelle

Anlage: ..................................................................................................................

KNX/App-Schnittstelle Gerätename: .........................................................................

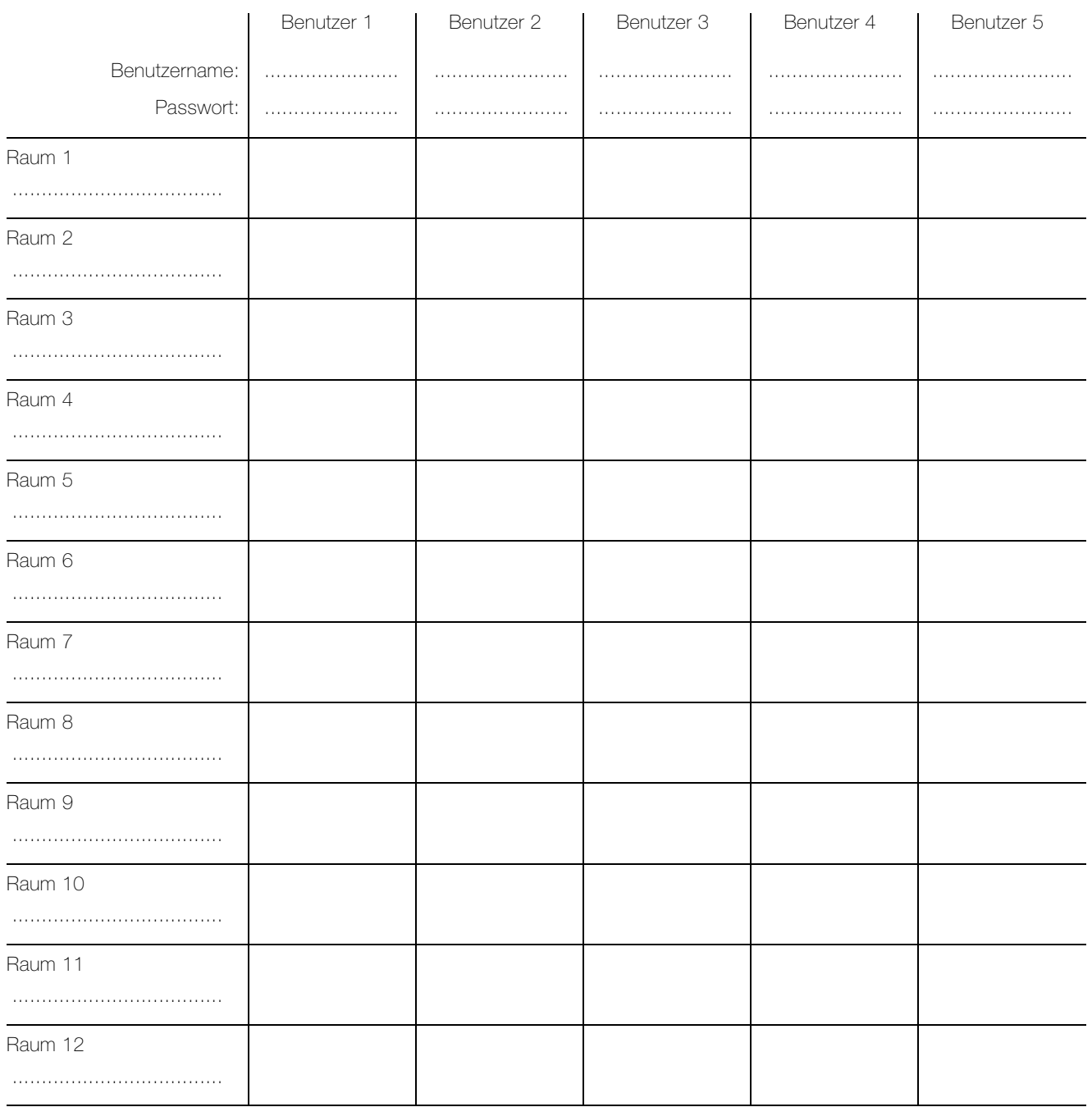

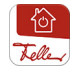

Die Feller KNX-App kann im Online Store bezogen werden.

Feller AG | Postfach | CH-8810 Horgen | Telefon +41 44 728 77 77 | Telefax +41 44 728 72 99 Feller SA | Caudray 6 | CH-1020 Renens | Téléphon +41 21 653 24 45 | Téléfax +41 21 653 24 51

Service Line | Telefon +41 44 728 74 74 | info@feller.ch | www.feller.ch

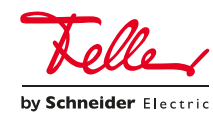

FELLER AG | Postfach | CH-8810 Horgen Telefon +41 44 728 77 77 | Telefax +41 44 728 72 99

FELLER SA | Caudray 6 | CH-1020 Renens Téléphone +41 21 653 24 45 | Téléfax +41 21 653 24 51

Service Line | Telefon +41 44 728 74 74 | info@feller.ch | www.feller.ch

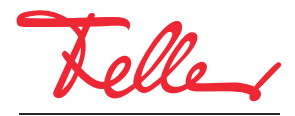

by Schneider Electric